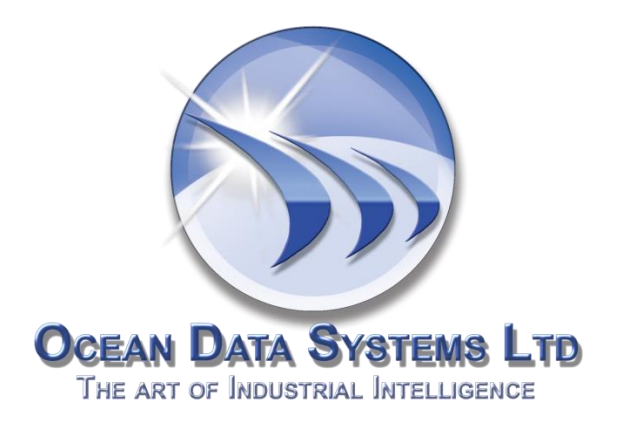

# <span id="page-0-0"></span>**Release Notes**

# **Dream Report**® Version 4.6 Release 1

**User-Friendly Programming-Free™ Reporting for Automation**

**Version: 4.6 Release 1**

**Build: 4.60.7611.0326**

# **Contents**

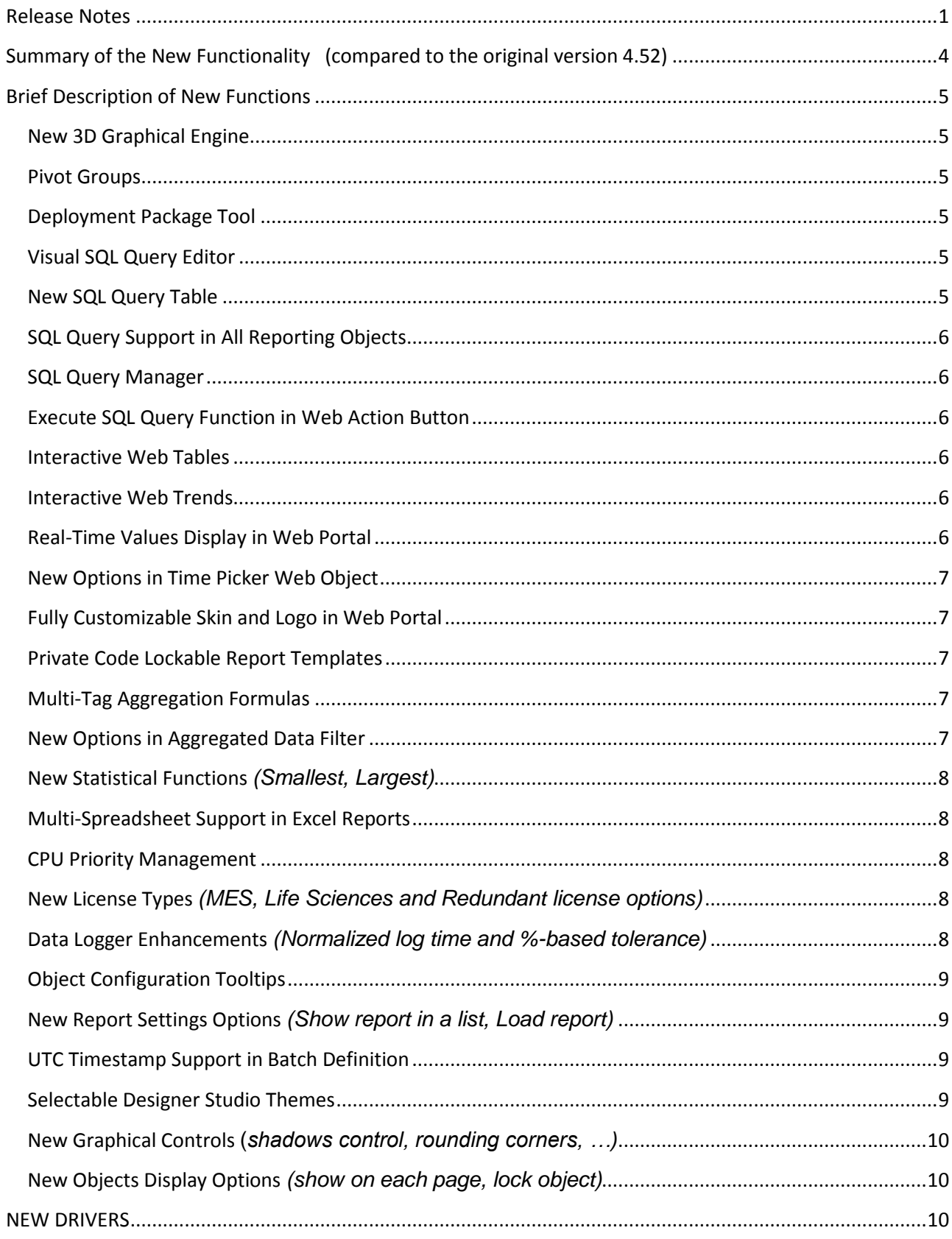

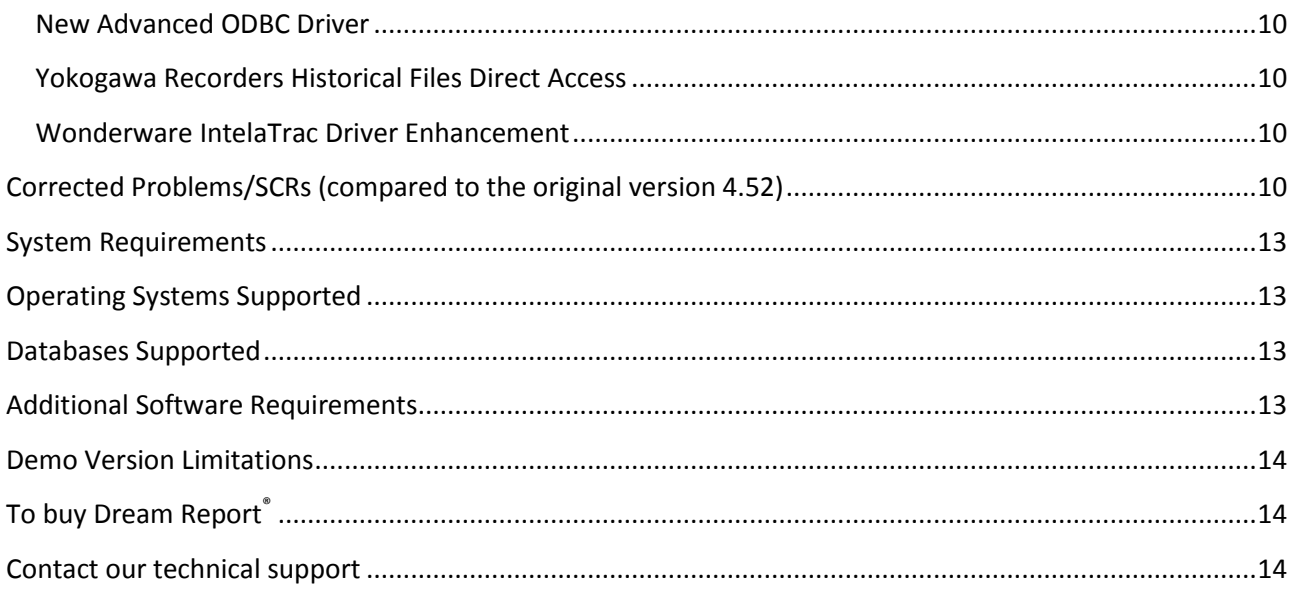

# <span id="page-3-0"></span>**Summary of the New Functionality (compared to the original version 4.52)**

- **New 3D Graphical Engine**
- **Pivot Groups**
- **Deployment Package Tool**
- **Visual SQL Query Editor**
- **New SQL Table**
- **SQL Query Support in All Reporting Objects**
- **SQL Query Manager**
- **Execute SQL Query Function in Web Action Button**
- **Interactive Web Tables**
- **Interactive Web Trend**
- **Real-Time Values Display in Web Portal**
- **New Options in Time Picker Web Object**
- **Fully Customizable Skins and Logo in Web Portal**
- **Private Code Lockable Report Templates**
- **Multi-Tag Aggregation Formulas**
- **New Options in Aggregated Data Filter**
- **New Statistical Functions** *(Smallest, Largest)*
- **Multi-Spreadsheet Support in Excel Reports**
- **CPU Priority Management**
- **New License Types** *(MES, Life Sciences and Redundant license options)*
- **Data Logger Enhancements** *(Normalized log time and %-based tolerance)*
- **Objects Configuration Tooltips**
- **New Report Settings Options** *(Show report in a list, Load report)*
- **UTC Timestamp Support in Batch Definition**
- **Selectable Designer Studio Themes**
- **New graphical controls** (*shadows control, rounding corners, …)*
- **New Objects Display Options** *(show on each page, lock object)*

#### *DRIVERS*

- **New Advanced ODBC driver**
- **Yokogawa recorders historical files direct access**
- **Wonderware IntelaTrac Driver Enhancement**

# <span id="page-4-0"></span>**Brief Description of New Functions**

*(For more details, please, refer to the Dream Report® help documentation)*

#### <span id="page-4-1"></span>**New 3D Graphical Engine**

Dream Report 4.6 has a completely new graphical engine, which generates graphics and creates PDF and web reports. The new graphical engine also provides users with controls on object properties like shadows, rounding corners (selectable), which enables users to create pseudo-3D graphics in reports.

#### <span id="page-4-2"></span>**Pivot Groups**

The Pivot group is a new option, which can be applied to any object or group of objects. The user can define a rule, that will control the multiplication (replication) of the objects. Example: Build a chart for each day of the previousweek. Or build a table and a chart and data objects for each phase of the last batch. Or build a table for each product type, found in a database. The objects group multiplication rule can be set using a time or a batch definition or by a SQL query or by a stored SQL procedure.

#### <span id="page-4-3"></span>**Deployment Package Tool**

The Deployment Tool is a great solution for system integrators, that can save a lot of the time while at a customer site. It enables users to automatically generate either an *initial package*, which is an EXE file, that contains a Dream Report product installation and the complete project. The user can launch that package file and it will automatically install Dream Report, install its project and run that project. No training or special instructions are required.

Alternately, users can generate a *project update package* which will generate an EXE file, that includes only updated files of a current project. When the user runs that file, the package will stop currently running project, update the project files and restart the project. No user interaction is required.

#### <span id="page-4-4"></span>**Visual SQL Query Editor**

The new module "Visual SQL Query Editor" allows users who are not very familiar with SQL language, to connect to a user's database, get a visual browse of all database tables and views, and then create links between tables and select columns, all through the use of the mouse. Even for those who are SQL experts, the visual SQL query editor will save a lot of engineering time while building SQL statements.

#### <span id="page-4-5"></span>**New SQL Query Table**

Dream Report 4.6 has a brand new SQL table object. This object enables the user to predefine the number of columns for complex queries and stored procedures, and preadjust column widths. Users can also use standard advanced visualization tools, i.e. to change color/size/style of text font or background color in a table cell, depending on the result. Users can also define a multi-line footer with the overall total calculations. SQL queries can be built and edited using the visual SQL query builder.

### <span id="page-5-0"></span>**SQL Query and SQL Stored Procedure Support in All Reporting Objects**

The SQL query function is now supported in all statistical objects, such as: SQL table, Single data object (SQL query function), Pie graph, Bar graph, Chart and an action button. This means that each of those objects will support a SQL query or SQL stored procedure.

# <span id="page-5-1"></span>**SQL Query Manager**

The SQL Query Manager is a new module that is a central location, used to define SQL queries in a project. Users can define complete queries or any of their parts and then use those queries in reporting objects. The benefit is that when a query is used in multiple objects, user can modify the query in one central place (SQL query manager) and it will automatically be applied in all places, where the query or its part is used.

# <span id="page-5-2"></span>**Execute SQL Query Function in Web Action Button**

The Action button has a new action function: "Execute SQL query". It enables users to specify a SQL query and then execute it on a button click in a web report. This function enables users, for example, to build a manual data entry form in a user-friendly and easy manner, and then using the "Execute SQL query" button, write manual data into a custom database/historian in a custom required format. The SQL query can use any simple reporting object as its input parameters.

#### <span id="page-5-3"></span>**Interactive Web Tables**

Each table object, when displayed in a web portal, is now an interactive web object. The user can dynamically sort a table by columns, online, just by clicking on a table header. A user can also expand/collapse a table and it's also possible to filter a table online. There is a filter area in a table header, so the user can enter keywords in a filter and the table will be filtered by entered keyword in that column.

# <span id="page-5-4"></span>**Interactive Web Trends**

The Chart object has a new option: "Interactive web trend". If this option is enabled, the trend will be displayed in a web report as an interactive object. The user can zoom in and out on the data by selecting zoom area or the entire trend. The user can also switch lines on and off, see values and their respective timestamps in a tooltip, and drag the chart area.

# <span id="page-5-5"></span>**Real-Time Values Display in Web Portal**

The user can specify single data objects with "Current value" statistical functions on a web report (not PDF or Excel). The web report will update the values of those objects in the web portal without refreshing the entire page. Users will see real-time value updates directly on the screen.

#### <span id="page-6-0"></span>**New Options in the Time Picker Web Object**

New options in the time picker web object allow users to add time pickers with different visualization and different time selection options. In addition to using absolute time, users are now able to add a time picker with fixed time selection (e.g. Last 2 days, or current month…)

#### <span id="page-6-1"></span>**Fully Customizable Skin and Logo in Web Portal**

If the user wishes to customize a logo image in a left upper corner of web portal and/or modify the skin color (theme), used in a web portal –there is now a user-friendly way to use a custom logo and custom theme image. The user can open *Project Settings → Web configuration* window and in the *custom settings* section, the user can browse and select an image for logo and/or an image for web portal theme.

#### <span id="page-6-2"></span>**Private Code Lockable Report Templates**

The user is now able to design his report, save it as a report template and lock the report template by a developer's private code (password). If anyone tries to load that report template in Dream Report designer studio – the template will prompt for the code and won't be loaded without that custom code. The template can be sold or just be protected from unauthorized use by that custom code.

### <span id="page-6-3"></span>**Multi-Tag Aggregation Formulas**

This new function enables the user to create definitions, which can be an expression, calculating values from multiple tags. The expression can be used as input data for statistical objects.

Example: Build a chart on expression ((Tag1 + Tag2 + Tag3)/3) for the last day…

#### <span id="page-6-4"></span>**New Options in Aggregated Data Filter**

The Aggregated Data Filter has new options, which allow users to select an approximation method and align calculation period to the period of the object, where that aggregated data filter is currently used.

Example: Build a chart straight line for the average value over the entire chart period. Or get 10 key values over the object period.

#### <span id="page-7-0"></span>**New Statistical Functions** *(Smallest, Largest)*

New statistical functions (*Smallest* and *Largest*) are available in the statistical functions library list. Each of those statistical functions has an input parameter (argument) – the array element number. Then, each of those statistical functions will calculate the smallest or largest **n** element of the input (extracted) values array. Those functions work in exactly the same manner as they work in MS Excel.

# <span id="page-7-1"></span>**Multi-Spreadsheet Support in Excel Reports**

The Export to MS Excel wizard now allows users to select or set which Excel spreadsheet to export report data into. In previous versions only the first spreadsheet was available for data export. Now it's user-configurable.

# <span id="page-7-2"></span>**CPU Priority Management**

The CPU priority management option enables users to set custom CPU priority levels (out of 5 available) for data logger and/or report generator services. Default CPU level is always set to "Normal", so users can increase or decrease CPU level for Dream Report processes at any of 5 available levels (Very low, Low, Normal, High or Critical).

# <span id="page-7-3"></span>**New License Types** *(MES, Life Sciences and Redundant license options)*

Dream Report 4.6 has new license options available:

- *MES license option* this option provides unlimited SQL statements in any objects throughout the entire project and 5 additional concurrent web clients for the license.
- *Life Sciences license option* this option enables 2 functions that are critically important for Life Sciences area: Electronic signature and  $F_0$  calculation function (for sterilization process validation). Those two functions are not available in a standard license.
- *Redundant license* this new license type can be used only on a Dream Report server that is used as a redundant server paired with a primary one. This license will be accepted by Dream Report only if a Dream Report project has the "Backup" option enabled in its Project Settings and main server is valid.

# <span id="page-7-4"></span>**Data Logger Enhancements** *(Normalized log time and %-based tolerance)*

New options in the data logging group configuration provide better flexibility in data logging configuration.

The *Normalized Log Time* option enables users to define periodic data logging and link logging time to round absolute time. Example: If the user sets the logging period to 15 minutes, data will be logged at each round hour (00 min), xx:15, xx:30 and xx:45 minutes of each hour.

*%-Based tolerance* option enables data logging on change with tolerance set in units or in  $\frac{9}{6}$ .

#### <span id="page-8-0"></span>**Object Configuration Tooltips**

As an additional tool to facilitate editing a Dream Report project, the user can keep a mouse over any statistical object for 1-2 seconds and a tooltip with the object's configuration will be displayed. This option is tunable and a user can switch it off (using a "Tooltip" button in the ribbon bar).

#### <span id="page-8-1"></span>**New Report Settings Options** *(Show report in a list, Load report)*

There are two new options in the report settings:

- *Show report in a list* option defines if the report will be listed in the reports list of the runtime window, dynamic report generator and web portal. If this option is disabled, the report will be visible as usual in the designer studio, but will be hidden in the list of reports in a web portal, runtime window (RMC) and in the dynamic report generator window. However, this report will be loaded and running in a runtime project as usual.
- The *Load report* option defines if a report will be loaded in a runtime. If this option is disabled then this report will be loaded and displayed as normal in designer studio, but will be not loaded in a runtime project and therefore will be not displayed in the report list in a runtime window, dynamic report generator or in a web portal.

# <span id="page-8-2"></span>**UTC Timestamp Support in Batch Definition**

If batch information is used in a Dream Report project, and a user is retrieving batch information from external database, if batch related timestamps are in UTC format, the user now can enable the option "Use UTC time format" and all requests for batch information and all retrieved timestamps will automatically be converted to/from UTC/local time accordingly.

# <span id="page-8-3"></span>**Selectable Designer Studio Themes**

The Dream Report designer studio, in previous versions, has a blue theme (MS Office 2007 style). Dream Report now offers users the ability to select the desired theme out of three available themes (Blue, Silver and Carbon). The Carbon theme is the default one. Themes can be switched through a drop down list in the right part of the "Home" ribbon.

#### <span id="page-9-0"></span>**New Graphical Controls** (*shadows control, rounding corners…)*

There are new graphical options in the Designer studio that allow users to tune up and enrich the look of each object.

A Shadow control allows a user to draw an object shadow, select shadow's direction, intensity depth, color and distance.

A Rounding corners control allows users to select any object and change the corner rounding parameter. This parameter enables users to set rounding to any specific corner of an object.

#### <span id="page-9-1"></span>**New Object Display Options** *(show on each page, lock object)*

A new object display option allows users to right-click on an object and set it to be automatically displayed on each page of that report. Another new option allows users to right-click on an object and to lock it at its place. If this option is set, and if the object has an expandable table or another dynamic object above it, which can move the object at report generation time then all object position dynamic shift will be disabled and the object will be locked at its original place, and all external calls to dynamically position shift will be ignored.

# <span id="page-9-2"></span>**NEW DRIVERS**

#### <span id="page-9-3"></span>**New Advanced ODBC Driver**

A new advanced ODBC driver provides an advanced way to get automated data access from an external database (e.g. MS SQL Server or Oracle or MySQL or MS Access). The new driver enables either define links between multiple tables (using visual SQL query builder) and map data retrieval from multiple tables, or write a custom SQL script to retrieve tag browse and then retrieve values for requested tags.

#### <span id="page-9-4"></span>**Yokogawa Recorders Historical Files Direct Access**

A new driver to Yokogawa recorders enables access to binary files, generated by Yokogawa recorders. Data access is enabled for both DX and GX recorders series, both to regular files and validated files.

#### <span id="page-9-5"></span>**Wonderware IntelaTrac Driver Enhancement**

New properties are available / accessible in the new Wonderware IntelaTrac driver.

# <span id="page-9-6"></span>**Corrected Problems/SCRs (compared to the original version 4.52)**

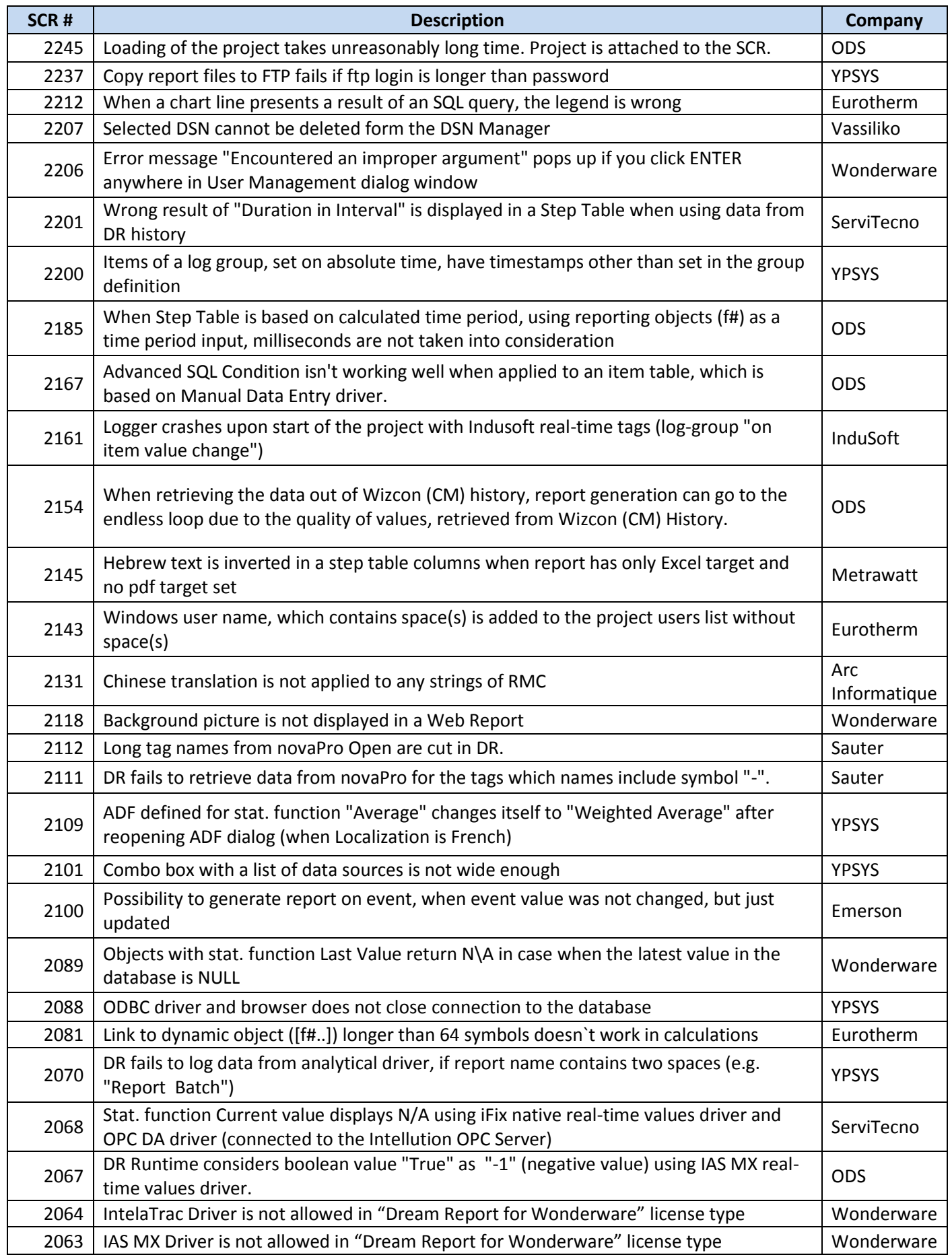

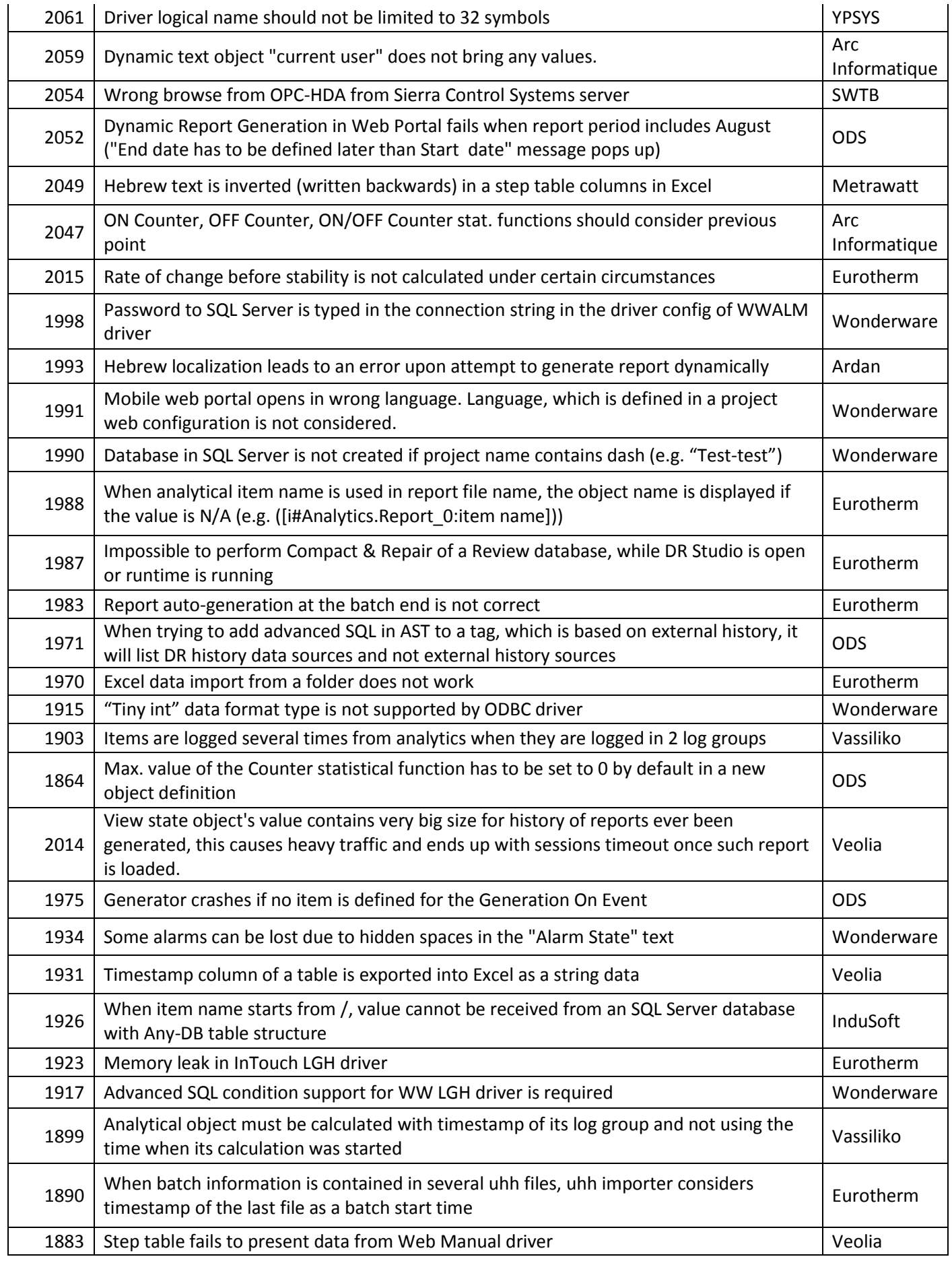

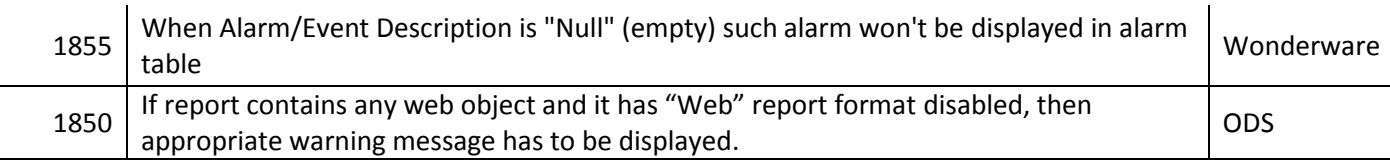

# <span id="page-12-0"></span>**System Requirements**

**CPU**: Duo Core 1,6 GHz+ **RAM**: 2 Gb+ **HDD**: 450Mb (for installation) minimum **Video adapter**: Minimum memory 128 Mb **Network adapter**: No special requirements **Monitor resolution:** 1280x768

# <span id="page-12-1"></span>**Operating Systems Supported**

- Windows 2003 Server (incl. R2)(Web Portal requires Service Pack 2)
- Windows Vista (Web Portal requires Service Pack 1 and higher)
- Windows 2008 Server (incl.R2), any SP and (32-bit) and (64-bit)
- Windows 7 (32-bit) and (64-bit) with and without SP1
- Windows 8 Professional and Enterprise (32-bit and 64-bit editions), incl. SP1 and SP1 R2
- Windows Server 2012 (32-bit and 64-bit editions)

# <span id="page-12-2"></span>**Databases Supported**

- MS SQL Server 2005 Express, 2008 Express, 2012 Express (using ODBC SQL Native Client 11)
- MS Access 2000, 2003, 2007, 2010, 2013
- MS SQL Server 2005, 2008 (incl. R2)
- MS SQL Server 2012 over ODBC SQL Native Client 11
- MySQL 4.x and 5.x versions over ODBC driver 3.51, 5.1
- Oracle 11 over Oracle XE ODBC driver

# **Web Browsers Support for Web Portal**

- Internet Explorer 9 and higher
- Chrome
- Mozilla
- Opera
- Firefox

Mobile operating systems:

<span id="page-12-3"></span>Web portal is supported in a web browser on Android, iOS (both iPad and iPhone) and Windows 8 Phone.

# **Additional Software Requirements**

- To visualize PDF files you need to install Adobe Acrobat Reader ver. 7.0 and higher (the latest version is recommended)
- To use Web Portal, you have to install a web server (Internet Information Server or other) before Dream Report® installation.

# <span id="page-13-0"></span>**Demo Version Limitations**

If you have installed the Demo version, it will have the following limitations:

- Dream Report® will run continuously for 30 minutes maximum.
- Demo license is limited to 100 data items, which can be used in a project.
- Web portal is enabled with one concurrent connection.
- A red line will be added on top of each report page, which says that report has been generated with the demo version of Dream Report®.

#### *Note:*

<span id="page-13-1"></span>Please, refer to the Dream Report<sup>®</sup> online help to get information about any specific functionality. Online help can be opened in **Help** menu of *Dream Report* studio or using **Start** menu.

# **To buy Dream Report®**

<span id="page-13-2"></span>Please contact [sales@dreamreport.net](mailto:support@dreamreport.net)

# **Contact our technical support**

[support@dreamreport.net](mailto:support@dreamreport.net)

**Visit our web site** [www.dreamreport.net](http://www.dreamreport.net/)